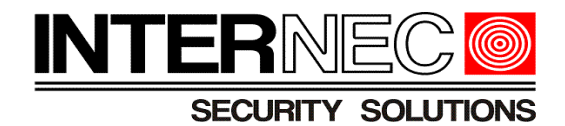

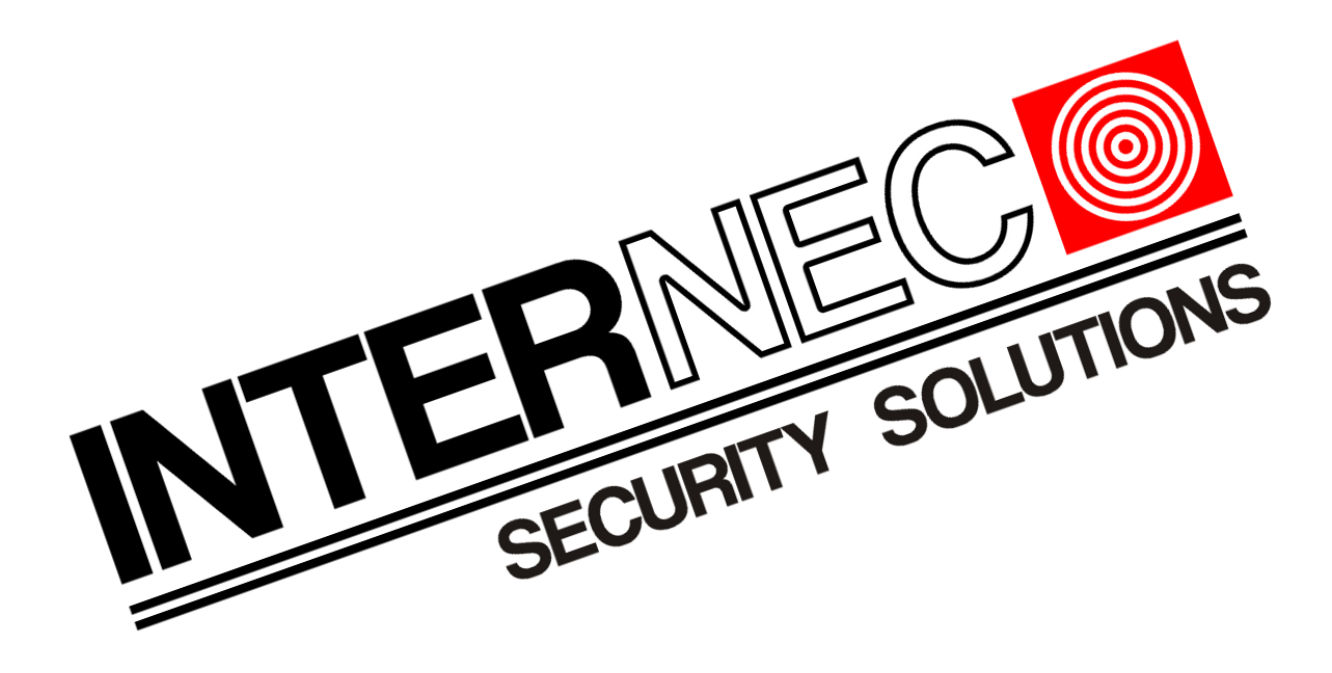

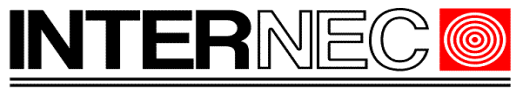

#### Spis treści

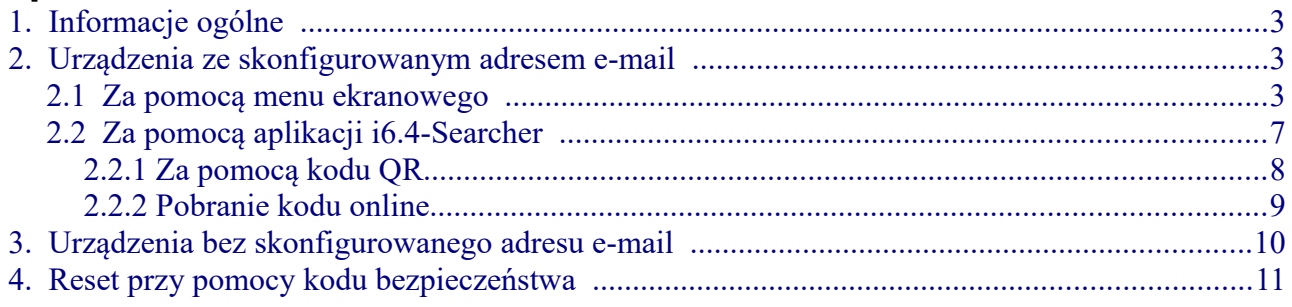

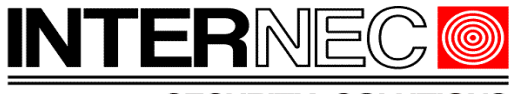

## <span id="page-2-2"></span> **1.Informacje ogólne**

Treść tego dokumentu może ulec zmianie bez wcześniejszego powiadomienia. Dołożono wszelkich starań, aby zweryfikować integralność i poprawność treści tego dokumentu, ale żadne stwierdzenie, informacja lub zalecenie zawarte w tym podręczniku nie stanowi formalnej gwarancji jakiegokolwiek rodzaju, wyraźnej lub dorozumianej. Wygląd produktu przedstawiony w niniejszej instrukcji ma charakter wyłącznie poglądowy i może różnić się od rzeczywistego wyglądu posiadanego oprogramowania. Ilustracje w tej instrukcji służą wyłącznie do celów informacyjnych i mogą się różnić w zależności od wersji lub modelu. Niniejsza instrukcja jest przewodnikiem dla wielu modeli produktów i dlatego nie jest przeznaczona dla żadnego konkretnego produktu. Z powodu niepewności, takich jak środowisko fizyczne, mogą istnieć rozbieżności między rzeczywistymi wartościami a wartościami odniesienia podanymi w niniejszej instrukcji. Ostateczne prawo do interpretacji przysługuje naszej firmie. Korzystanie z tego dokumentu i wynikające z niego rezultaty odbywa się wyłącznie na własną odpowiedzialność użytkownika.

### <span id="page-2-1"></span> **2.Urządzenia ze skonfigurowanym adresem e-mail**

Jeżeli podczas aktywacji urządzenia został podany adres e-mail to hasło tymczasowe może zostać na niego wysłane. Jeżeli adres e-mail nie został wpisany wcześniej lub nie ma do niego dostępu to należy przejść do punktu [3.](#page-9-0) Dla rejestratorów istnieją dwie metody uzyskania kodu jednorazowego: poprzez menu ekranowe lub poprzez program i6.4-Searcher.

### **2.1 Za pomocą menu ekranowego**

<span id="page-2-0"></span>Metoda ta dotyczy jedynie rejestratorów z podłączonym ekranem do wyjścia HDMI lub VGA.

Aby przystąpić do resetu hasła należy wywołać menu logowania klikając prawym klawiszem myszy i wybierając opcję *Menu*.

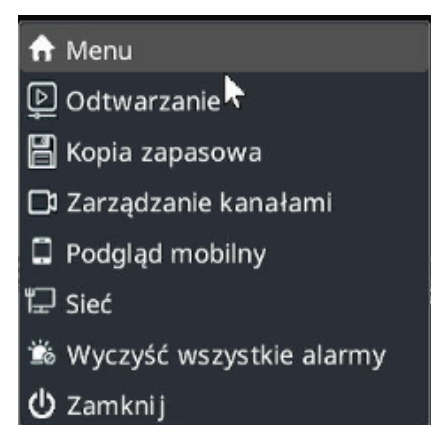

Jeżeli rejestrator poprosi o narysowanie wzoru odblokowania, który również nie jest znany, to należy nacisnąć przycisk *Wprowadź hasło*.

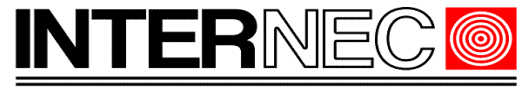

**SECURITY SOLUTIONS** 

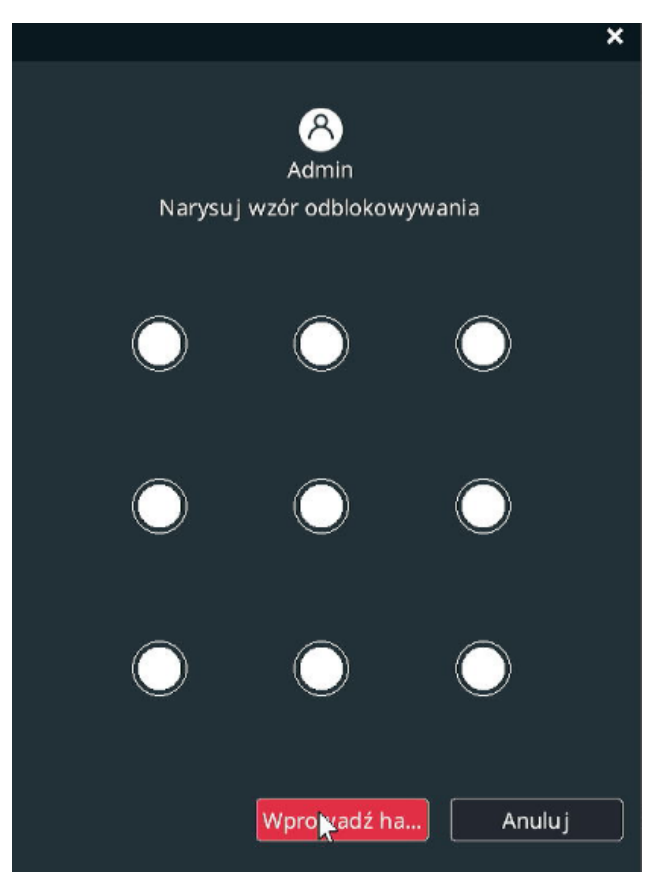

W oknie logowania hasłem należy nacisnąć przycisk *Zapomniane hasło*.

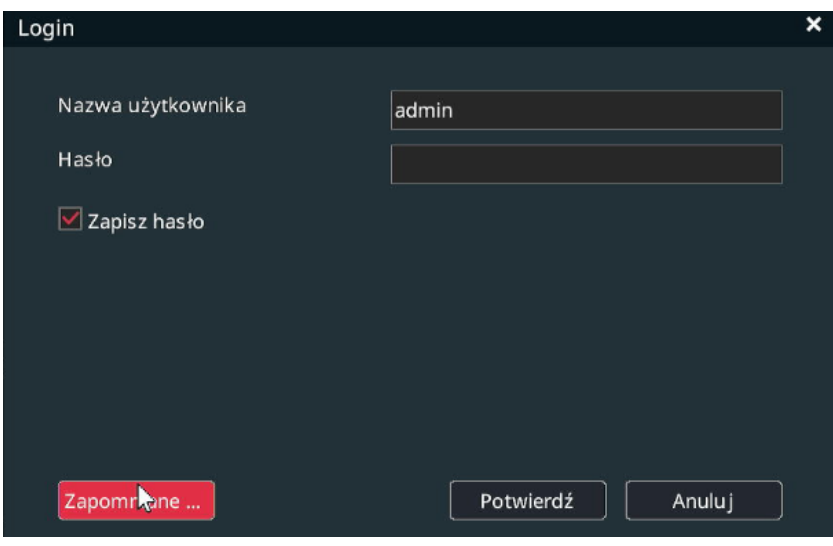

Upewnić się, że zaznaczona jest opcja Rezerwowy adres e-mail i wpisać go jeśli do tej pory nie został wpisany.

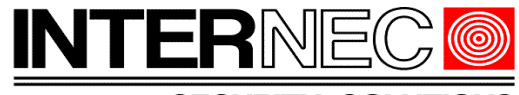

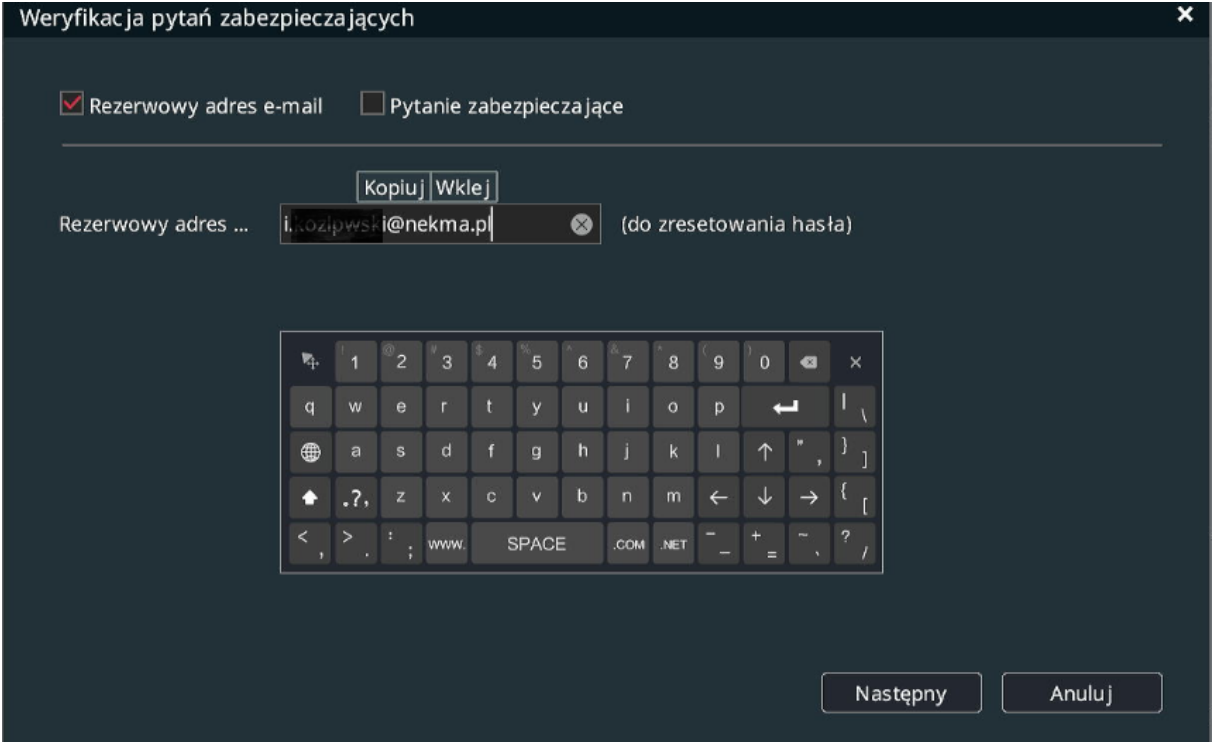

Pojawi się kod QR, który należy zeskanować w aplikacji i6.4-MVS.

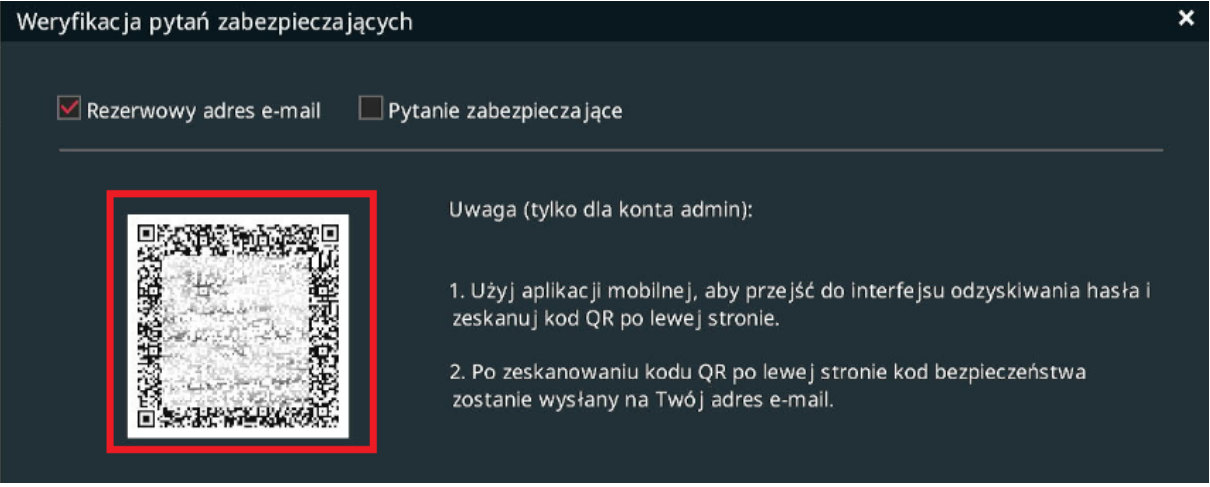

Aby uzyskać dostęp do skanowania kodu w aplikacji mobilnej i6.4-MVS należy w głównym oknie programu nacisnąć przycisk oznaczony jako *Użytkownik,*

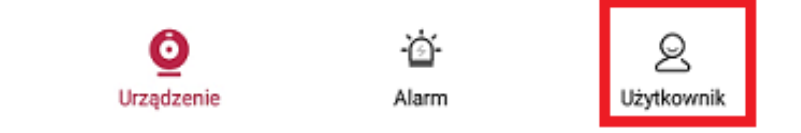

a następnie wybrać opcję *Odzyskiwanie hasła urządzenia*.

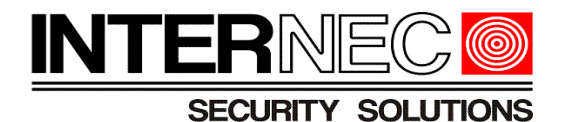

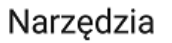

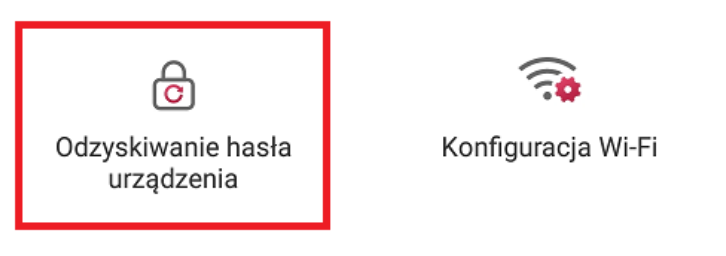

Wyświetli się okno skanowania (aplikacja musi mieć uprawnienia do aparatu).<br>  $\bullet$   $\bullet$  08:43

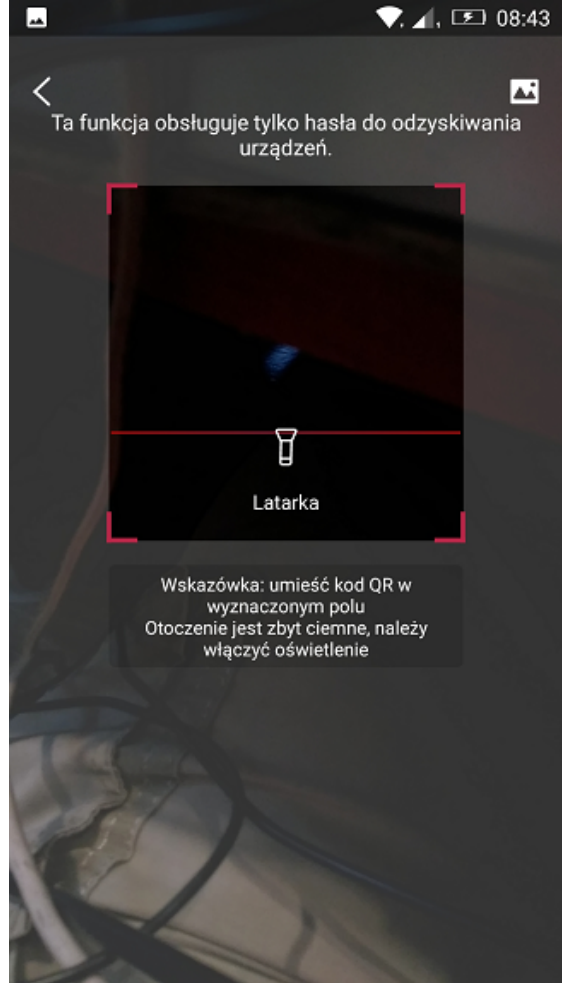

Po zeskanowaniu kodu wyświetlą się informacje dotyczące kodu szyfrującego oraz adresu e-mail na który zostanie wysłany kod bezpieczeństwa.

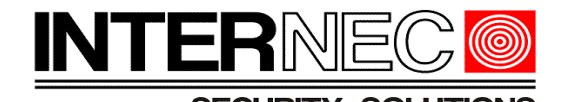

Reset Device Password

Dear user: Hello! Your security code is f2  $2<sub>c</sub>$ The security code is only used to retrieve the password of the device, If it is not done by me, please do not enter the security code anywhere! For the security of your account, please do not disclose it to others. Zaznaczony na czerwono kod należy przepisać w polu Wprowadź kod bezpieczeństwa.

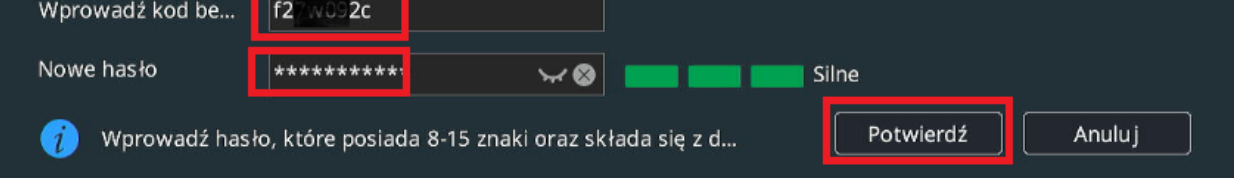

W polu *Nowe hasło* należy wprowadzić nowe hasło do rejestratora. Po naciśnięciu przycisku Potwierdź hasło zostanie nowe hasło zostanie przypisane do rejestratora.

## **2.2 Za pomocą aplikacji i6.4-Searcher**

<span id="page-6-0"></span>Należy uruchomić program i6.4-Searcher, zaznaczyć wybrane urządzenie i, w zakładce *Zwykłe funkcje*, wybrać opcję *Odzyskanie hasła*.

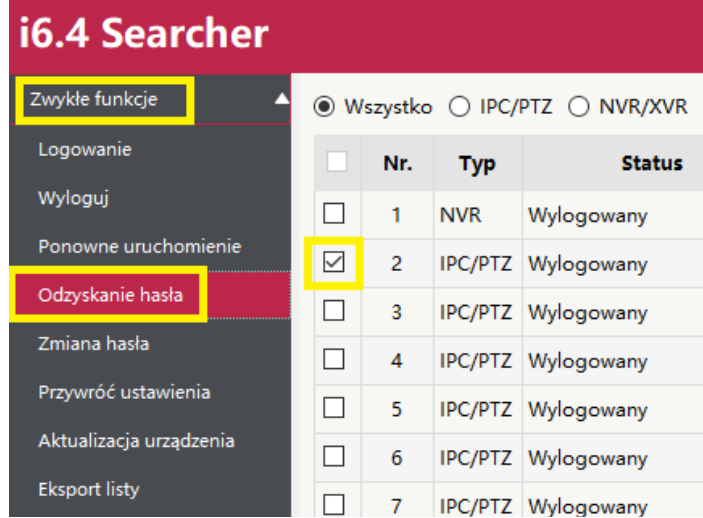

W nowo otwartym oknie pojawi się informacja na jaki adres e-mail zostanie wysłany kod bezpieczeństwa.

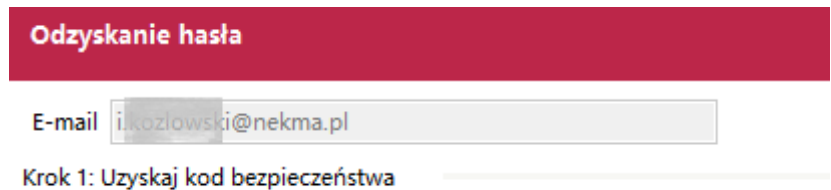

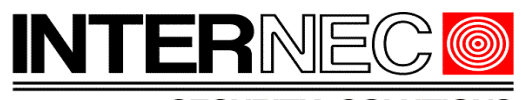

Istnieją dwie metody uzyskania kodu bezpieczeństwa – za pomocą kodu QR (patrz punkt [2.2.1\)](#page-7-0) lub poprzez uzyskanie kodu bezpieczeństwa online (patrz punkt [2.2.2\)](#page-8-0).

## **2.2.1 Za pomocą kodu QR**

<span id="page-7-0"></span>W otwartym przed chwilą oknie należy wybrać metodę QR a następnie, używając aplikacji mobilnej i6.4-MVS zeskanować wyświetlony kod QR.

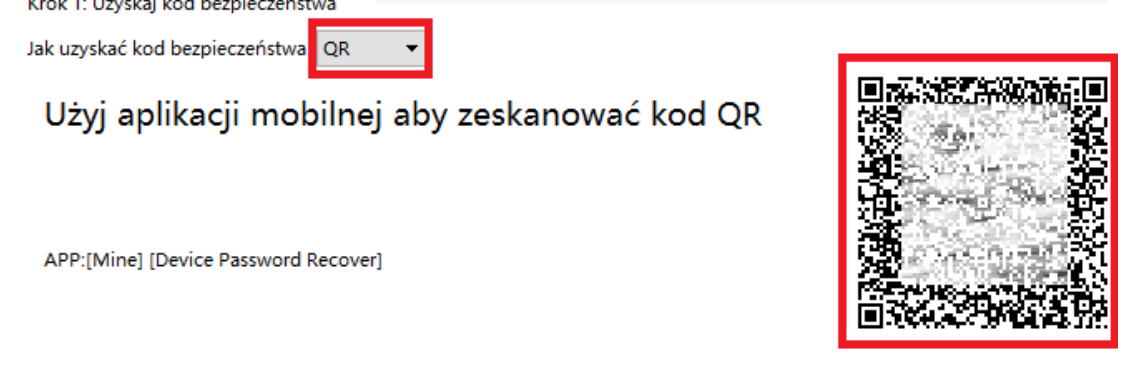

Aby uzyskać dostęp do skanowania kodu w aplikacji mobilnej i6.4-MVS należy w głównym oknie programu nacisnąć przycisk oznaczony jako *Użytkownik,*

Alarm

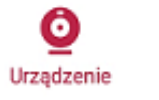

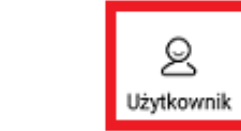

a następnie wybrać opcję *Odzyskiwanie hasła urządzenia*.

Narzedzia

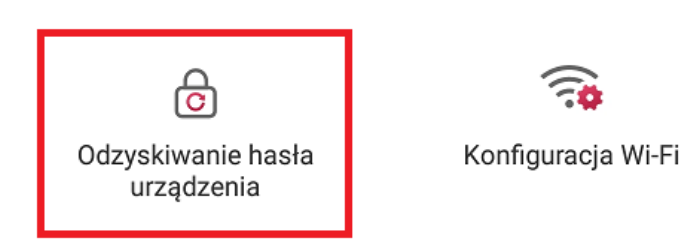

Wyświetli się okno skanowania (aplikacja musi mieć uprawnienia do aparatu).

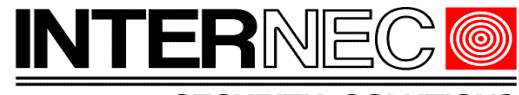

#### **SECURITY SOLUTIONS**

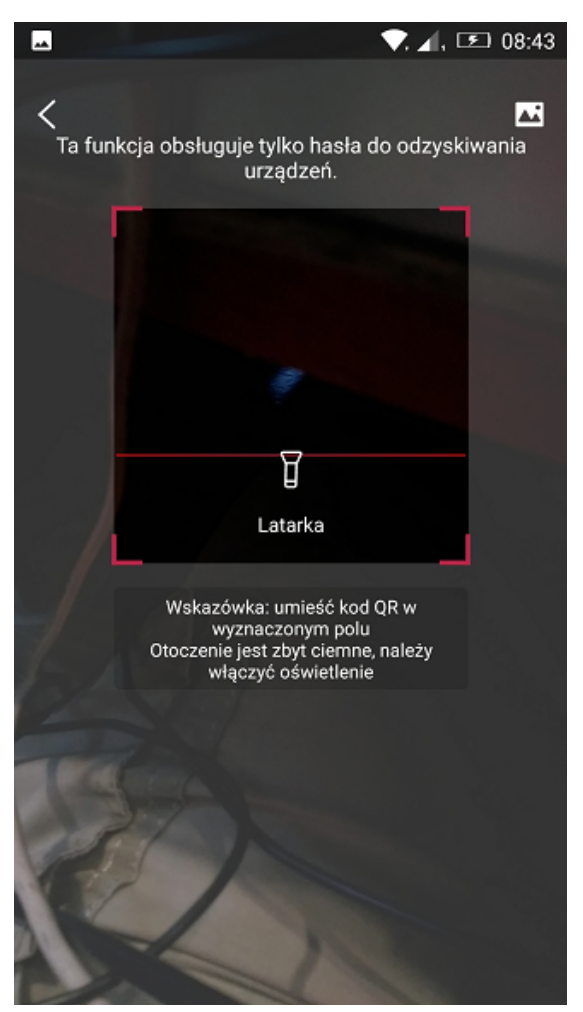

Po zeskanowaniu kodu wyświetlą się informacje dotyczące kodu szyfrującego oraz adresu e-mail. Po naciśnięciu przycisku *Pobierz kod*, na wyświetlony adres e-mail zostanie wysłany kod bezpieczeństwa. Aby go wykorzystać należy przejść do punktu [4.](#page-10-0)

### **2.2.2 Pobranie kodu online**

<span id="page-8-0"></span>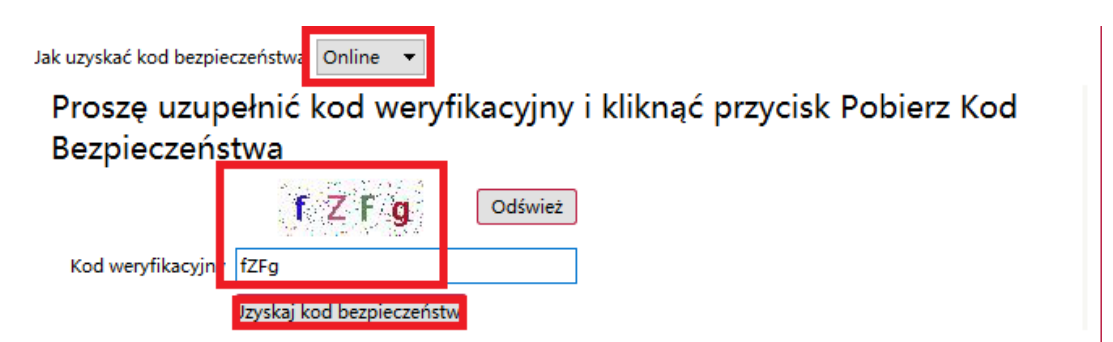

Na wprowadzony wcześniej adres e-mail zostanie wysłany kod bezpieczeństwa. Aby go

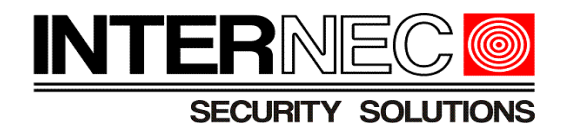

wykorzystać należy przejść do punktu [4](#page-10-0)

### <span id="page-9-0"></span> **3.Urządzenia bez skonfigurowanego adresu e-mail**

Jeżeli podczas aktywacji urządzenia nie został podany adres e-mail to hasło tymczasowe może zostać wygenerowane tylko za pośrednictwem Działu Technicznego Internec, natomiast opcje opisane w punktach [2.2.1](#page-7-0) oraz [2.2.2](#page-8-0) będą niedostępne.

Aby możliwe było zresetowanie hasła urządzenia bez wprowadzonego adresu e-mail należy do Działu Technicznego Internec wysłać plik zawierający informacje pozwalające na wygenerowanie kodu bezpieczeństwa. Aby uzyskać ten plik należy uruchomić program i6.4- Searcher, zaznaczyć wybrane urządzenie i, w zakładce *Zwykłe funkcje*, wybrać opcję *Odzyskanie hasła*.

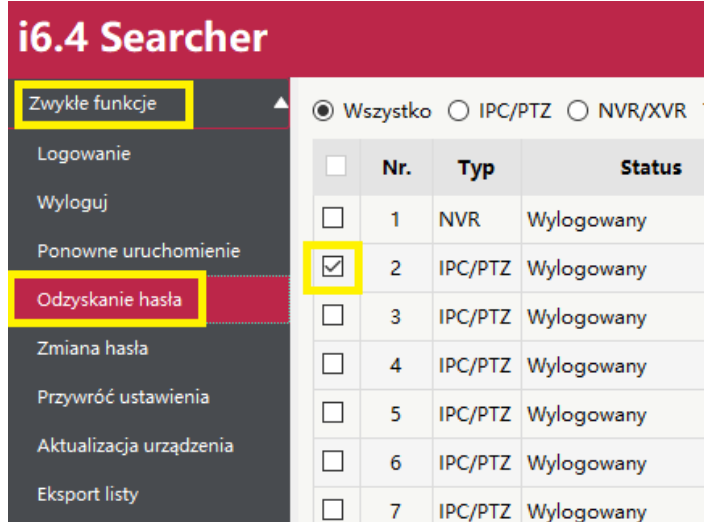

W nowo otwartym oknie pole adres e-mail będzie puste, natomiast pole wyboru metody nieaktywne, pojawi się za to przycisk Eksport QR.

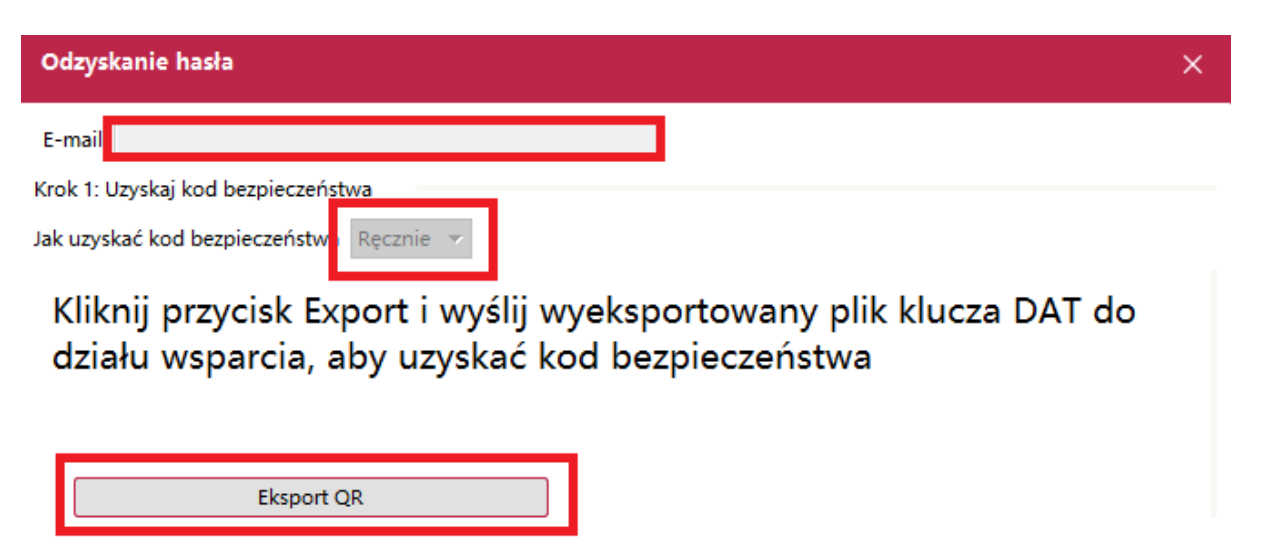

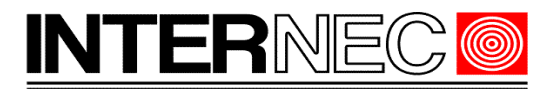

Po jego naciśnięciu należy zapisać plik na dysku twardym komputera na którym zainstalowany jest program i6.4-Searcher lub na dysku pamięci zewnętrznej.

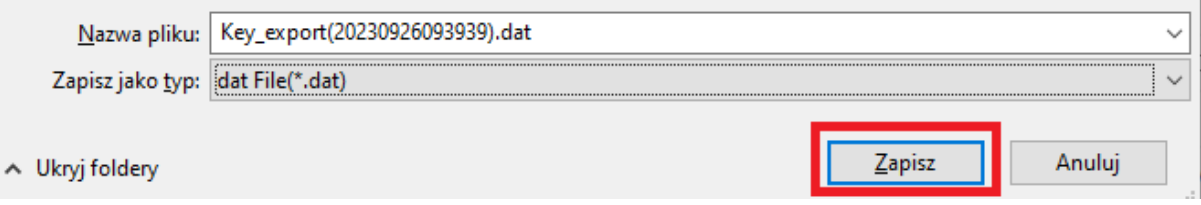

**UWAGA!** - nie należy usuwać ani zmienić rozszerzenia pliku.

Zapisany w ten sposób plik należy przesłać na jeden z adresów mailowych Działu Technicznego Internec, który w odpowiedzi przyśle kod bezpieczeństwa. Aby go wykorzystać należy przejść do punktu [4.](#page-10-0)

### <span id="page-10-0"></span> **4.Reset przy pomocy kodu bezpieczeństwa**

Przykładowa treść wiadomości zawierającej kod bezpieczeństwa:

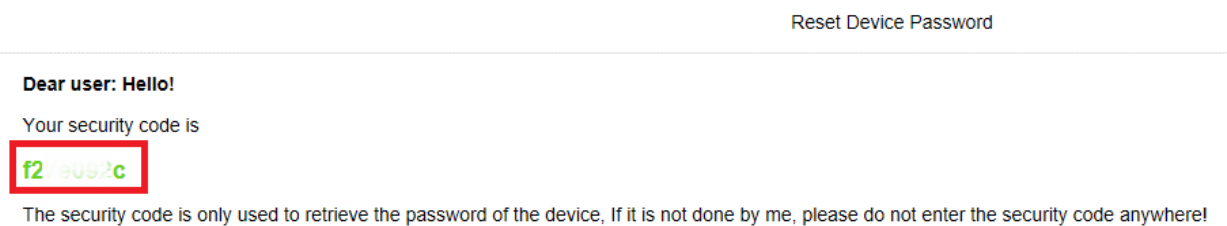

For the security of your account, please do not disclose it to others.

Zaznaczony na czerwono kod należy skopiować i wkleić w polu *Kod bezpieczeństwa* programu i6.4-Searcher. Następnie należy dwukrotnie wpisać nowe hasło oraz nacisnąć przycisk *Reset*..

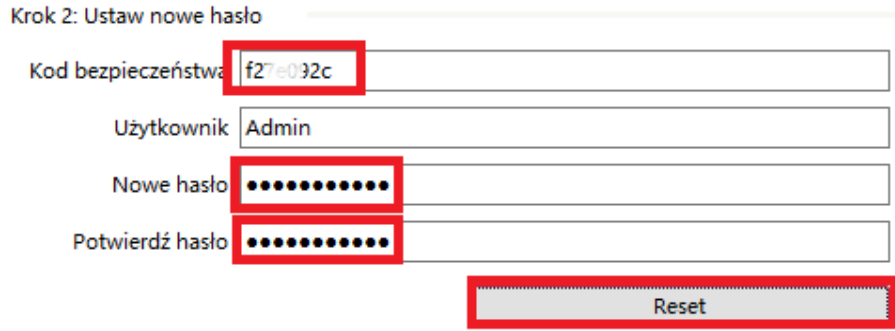

Pojawi się informacja o ustawieniu nowego hasła.

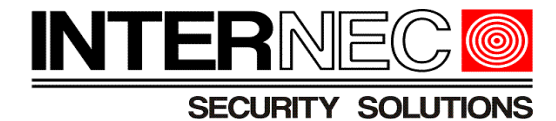

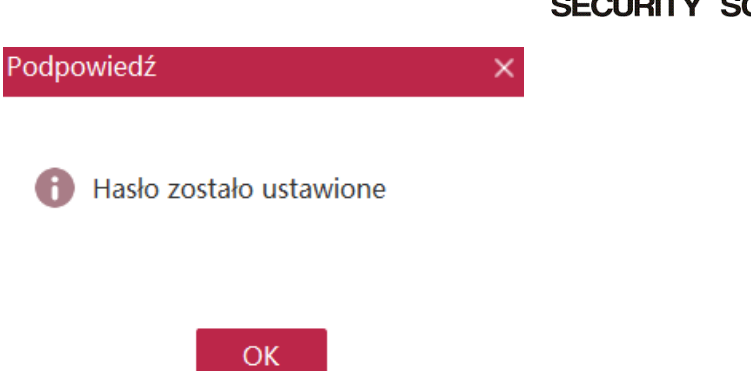